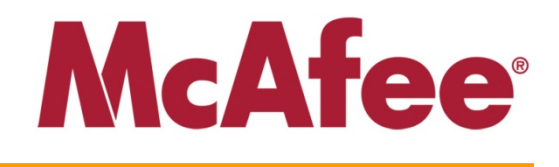

**McAfee Optimized Virtual Environments for Servers** 

**Installation Guide** 

#### COPYRIGHT

Copyright © 2010 McAfee, Inc. All Rights Reserved. No part of this publication may be reproduced, transmitted, transcribed, stored in a retrieval system, or translated into any language in any form or by any means without the written permission of McAfee, Inc., or its suppliers or affiliate companies.

#### TRADEMARK ATTRIBUTIONS

AVERT, EPO, EPOLICY ORCHESTRATOR, FOUNDSTONE, GROUPSHIELD, INTRUSHIELD, LINUXSHIELD, MAX (MCAFEE SECURITYALLIANCE EXCHANGE), MCAFEE, NETSHIELD, PORTALSHIELD, PREVENTSYS, SECURITYALLIANCE, SITEADVISOR, TOTAL PROTECTION, VIRUSSCAN, WEBSHIELD are registered trademarks or trademarks of McAfee, Inc. and/or its affiliates in the US and/or other countries. McAfee Red in connection with security is distinctive of McAfee brand products. All other registered and unregistered trademarks herein are the sole property of their respective owners.

LICENSE INFORMATION License Agreement

USERS: CAREFULLY READ THE APPROPRIATE LEGAL AGREEMENT CORRESPONDING TO THE LICENSE YOU PURCHASED, WHICH SETS FORTH THE GENERAL TERMS AND CONDITIONS FOR THE USE OF THE LICENSED SOFTWARE. IF YOU DO NOT KNOW WHICH TYPE OF LICENSE YOU HAVE ACQUIRED, PLEASE CONSULT THE SALES AND OTHER RELATED LICENSE GRANT OR PURCHASE ORDER DOCUMENTS THAT ACCOMPANY YOUR SOFTWARE PACKAGING OR THAT YOU HAVE RECEIVED SEPARATELY AS PART OF THE PURCHASE (AS A BOOKLET, A FILE ON THE PRODUCT CD, OR A FILE AVAILABLE ON THE WEBSITE FROM WHICH YOU DOWNLOADED THE SOFTWARE PACKAGE). IF YOU DO NOT AGREE TO ALL OF THE TERMS SET FORTH IN THE AGREEMENT, DO NOT INSTALL THE SOFTWARE. IF APPLICABLE, YOU MAY RETURN THE PRODUCT TO MCAFEE OR THE PLACE OF PURCHASE FOR A FULL REFUND.

**McAfee, Inc.**  3965 Freedom Circle Santa Clara, CA 95054 USA

.

Document Version: MOVE-SRV\_IG\_4.0<br>Product Version: 1.5.0 Product Version: Publication Date: September 24, 2010

# **Table of Contents**

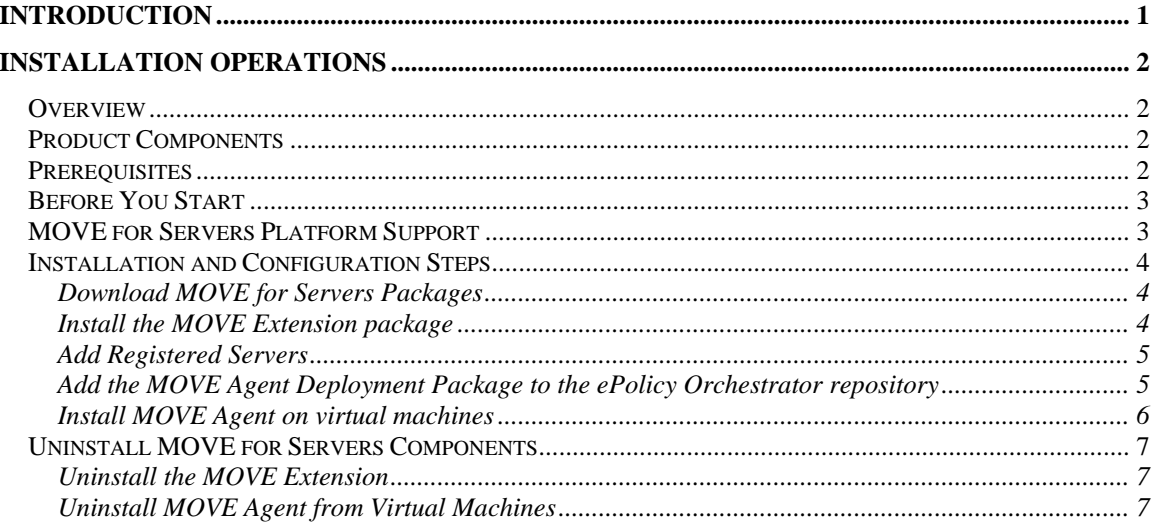

# <span id="page-3-0"></span>**Introduction**

In a typical anti-virus deployment on a virtualized desktop infrastructure, full system scans need to be scheduled in such a manner so that all virtual machines underlying a Hypervisor do not start off with the scanning at about the same time causing a spike in input/output processing and CPU usage, thus rendering these virtual machines unusable for this span of time. This is known as AV-Storming.

McAfee® Optimized Virtual Environments (MOVE) for Servers solves this issue by connecting the ePolicy Orchestrator with the virtualized desktop infrastructure (provided by VMWare and Citrix) and by scattering the anti-virus scanning over a longer period such that the virtual machines remain useable during this time. MOVE for Servers is also integrated with the McAfee® VirusScan Offline Virtual Image scanner that allows scanning of virtual machines that are currently in the powered-off state.

The following figure summarizes the MOVE for Servers deployment:

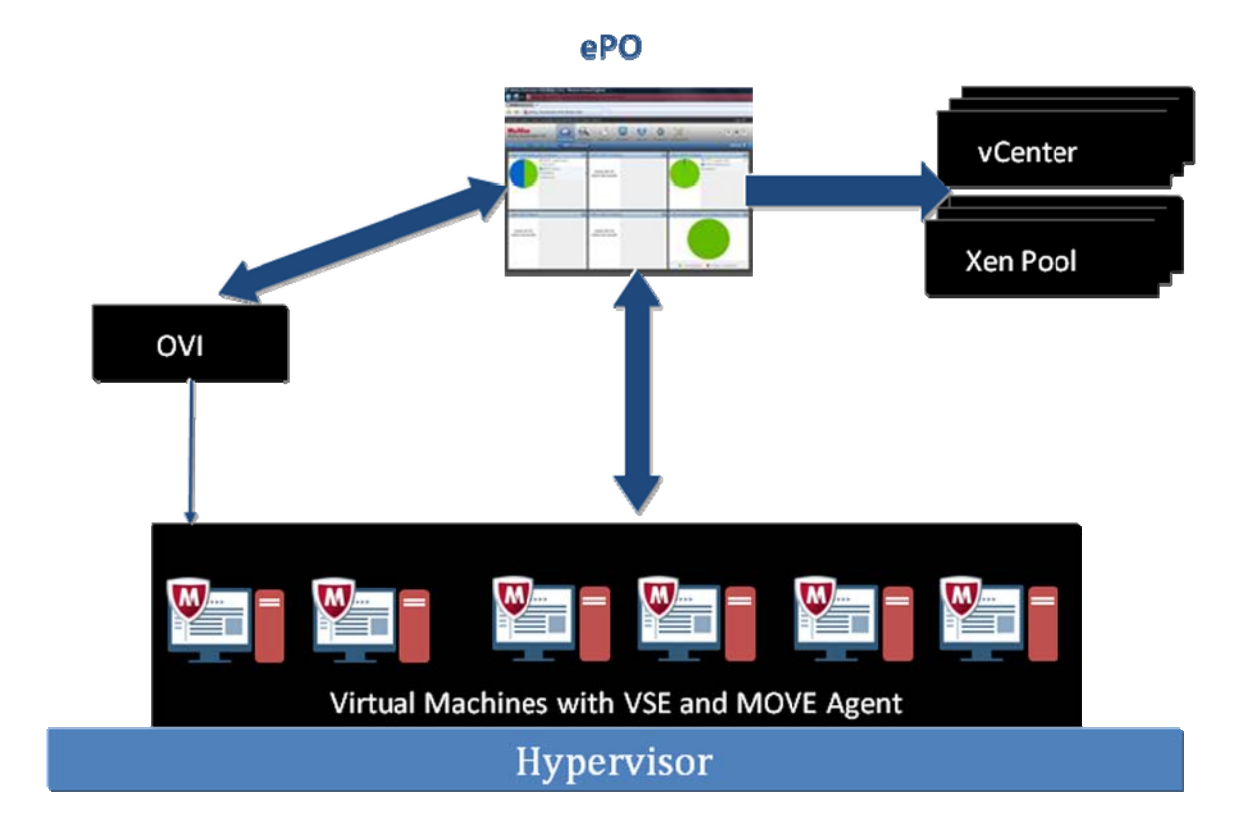

# <span id="page-4-0"></span>**Installation Operations**

## **Overview**

This chapter describes the installation of McAfee® Optimized Virtual Environments (MOVE) for Servers.

# **Product Components**

MOVE for Servers requires the following components be installed and running to provide and manage operations:

- *ePolicy Orchestrator server and repository*: The management tool that installs client software, pushes out new policies, monitors client activity, creates reports, and stores and sends out content and client updates.
- *ePolicy Orchestrator agent* (*CMA Agent*): The server agent installed on a client computer that acts as the intermediary between the client and the ePolicy Orchestrator console and database. It sends data to the client from the ePolicy Orchestrator server and vice versa.
- *VSE Extension*: Provides the interface to the VirusScan Enterprise product in the ePolicy Orchestrator console.
- *VSE Agent*: The component which provides anti-virus functionality for virtual machines.
- **MOVE Extension:** Provides the interface to the MOVE products in the ePolicy Orchestrator console.
- **MOVE** Agent: The component which provides scheduling functionality for powered-on virtual machines.

If you want to schedule virus scan on powered-off virtual machines also, the following additional components are required:

- *VirusScan Enterprise for Offline Virtual Images*: Provides the interface to schedule On Demand Scans on powered-off virtual machines.
- *OVI Extension*: Provides the interface to powered-off virtual machines in the ePolicy Orchestrator console.

## **Prerequisites**

1. An ePolicy Orchestrator management server version 4.5 Patch 1 (Build 851) or later

For details on system requirements and instructions for setting up the ePolicy Orchestrator environment, see the *ePolicy Orchestrator 4.5 Installation Guide*.

2. Target virtual machines with ePolicy Orchestrator 4.5 CMA installed

# <span id="page-5-0"></span>**Before You Start**

Ensure the following before starting installation and configuration of MOVE for Servers:

- Ensure that all end-point virtual machines have been added to ePolicy Orchestrator System Tree.
- Ensure that McAfee VirusScan 8.7i Enterprise (Patch 2 or later) is installed on every endpoint virtual machine before deploying MOVE for Servers. In case, it is not installed, create a Product Deployment client task to install VSE on every end-point virtual machine.

MOVE for Servers integrates with VirusScan Enterprise for Offline Virtual Images (VSE-OVI) to schedule on demand virus scan on powered-off virtual machines. MOVE integrates with *VSE-OVI version 2.0.1*.

**Note**: Version 2.0.1 of OVI was in Beta at the time of release of MOVE for Servers and was not available for download. Please contact McAfee Support for further assistance.

If you want to schedule virus scan on powered-off virtual machines also, ensure the following:

- Ensure that McAfee VirusScan Enterprise for Offline Virtual Images (*OVI*) 2.0.1 is installed on the dedicated machine where the OVI server is installed and is operational on the virtual machine images where off-line virtual image scan is required. Please refer to the OVI documentation for details.
- Configure that scan start and scan complete events for OVI scans are also sent to the ePolicy Orchestrator:
- a) Log in to ePolicy Orchestrator console.
- b) Navigate to **Configuration | Server Settings**.
- c) Select **Event Filtering** in the left pane and then select **edit**.
- d) Now, select the following events to be sent:

1335: Offline Virtual Image scan started (Info)

1336: Offline Virtual Image scan completed (Info)

e) Click **Save**.

By default, the above events are not sent to the ePolicy Orchestrator console. Only scan failed events are scanned. All the three events (scan started, scan completed, and scan failed) are needed for scheduling OVI scans.

# **MOVE for Servers Platform Support**

MOVE for Servers is available for the following virtualization platforms:

Xen Server 5.5

<span id="page-6-0"></span>• VMware 4.0

MOVE Agent is available for installation on the following platforms:

- Windows 2003 Server  $(x86, \text{AMD}64)$
- Windows  $XP(x86, AMD64)$
- Windows Vista  $(x86, \text{AMD}64)$
- Windows 2008 Server  $(x86, \text{AMD}64)$
- Windows  $2008 \text{ R}2 \text{ (AMD64)}$
- Windows 7 (x86, AMD64)

# **Installation and Configuration Steps**

### **Download MOVE for Servers Packages**

Download the MOVE for Servers software package (*MOVE-SRV-1.5.0.zip*) and MOVE for Servers documentation package (*MOVE-SRV* docs.zip) from the McAfee download site.

The MOVE for Servers software package (*MOVE-SRV-1.5.0.zip*) contains the following:

- a) MOVE Agent Deployment Package (*MOVE-SRV\_Agent\_1500\_WIN.zip*)
- b) MOVE Extension for ePolicy Orchestrator (*MOVE-SRV\_Ext\_1.5.0.zip*)

To schedule on demand virus scans on powered-off virtual machines, download the *VSE-OVI version 2.0.1* software package and see the OVI Installation Guide for installation details.

**Note**: Version 2.0.1 of OVI was under Beta at the time of release of MOVE for Servers and is not available for download. Please contact McAfee Support for further assistance.

#### **Install the MOVE Extension package**

Use this procedure to install the MOVE Extension package. The extension must be installed before ePolicy Orchestrator can manage MOVE products.

- 1. Ensure that the extension file is in an accessible location on the network.
- 2. From the ePolicy Orchestrator console, select **Menu | Software | Extensions**.
- 3. The Extensions page opens, click **Install Extension**.
- 4. Browse to and select the *MOVE-SRV\_Ext\_1.5.0.zip* file.
- 5. Click **OK**.
- 6. Verify that the MOVE product name appears in the Extensions list.

#### <span id="page-7-0"></span>**Add Registered Servers**

Use this procedure to a Registered Server in ePolicy Orchestrator:

**NOTE**: The procedure described below is for **VMware vCenter**. The procedure for adding Citrix XenPool is same; just select **Xen Pool** as Server type.

- 1. From the ePolicy Orchestrator console, select **Menu | Configuration | Registered Servers**.
- 2. The Registered Servers page opens. Click **New Server**.
- 3. Select Server type as **VMware vCenter**.

**NOTE**: To add a Citrix XenPool Hypervisor, select **Xen Pool** as Server type.

- 4. Type the name of the Registered Server, for example, **Test vCenter** and add any descriptive information to the **Notes** field.
- 5. Click **Next**. Registered Server **Details** page is displayed.
- 6. Select **https** or **http** in the **Protocol** field as per the protocol on which VMware vCenter is expecting client requests.
- 7. Provide the VMware vCenter hostname or IP-address in **Server** field.
- 8. Specify the credentials to connect with VMware vCenter in the **User** and **Password** fields.
- 9. Click **Test Connection** to validate the input parameters.

**Test Connection Success** message is displayed if ePolicy Orchestrator is able to connect to the specified VMware vCenter.

10. Click **Save**.

#### **Add the MOVE Agent Deployment Package to the ePolicy Orchestrator repository**

Use the following procedure to add the MOVE Agent deployment package into the ePolicy Orchestrator software repository.

- 1. Select **Menu | Software | Master Repository**. The Packages in the Master Repository page appears.
- 2. Select **Actions | Check In Package**.
- 3. Select the package type as **Product or Update (.ZIP)**.
- 4. Browse to and select the *MOVE\_Agent\_1500\_WIN.zip* file.
- 5. Click **Next**. The Package Options page appears.
- <span id="page-8-0"></span>6. Confirm the following:
	- **Package Info**: Confirm that this is the correct package.
	- **Branch:** Select the desired branch current for new products.
	- **Package signing**: This specifies if the package is signed by McAfee or is a thirdparty package.
- 7. Click **Save** to begin checking in the package. Wait while the package is checked in.

The new package appears in Packages in Master Repository list on the Master Repository tab.

#### **Install MOVE Agent on virtual machines**

Use this procedure to add a client task to install the MOVE Agent on the virtual machine clients.

1. Select an appropriate group in the System.

**NOTE**: It is recommended that you create the installation client task at the **My Organization** level and apply it on only those machines tagged as virtual machines (VM).

- 2. Select **Menu | Systems | System Tree | Client Tasks**. Then click **New Task**.
- 3. The **Client Task Builder 1 Description** page appears.
- 4. Type the name of the task, for example, **Install MOVE Agent on VM client** and add any descriptive information to the **Notes** field.
- 5. Select **Product Deployment** from the Type drop-down menu.
- 6. Select **Send this task to only computers which have the following criteria:**. Then, click edit link for **Has any of these tags**. The **Edit Included Tags dialog** appears. Add the **VM** tag and click **OK**.
- 7. You return to the **Client Task Builder 1 Description** page.
- 8. Click **Next**. The **Client Task Builder 2 Configuration** page appears.
- 9. Next to **Target platforms**, select **Windows**.
- 10. From the Products and components list, select the **MOVE Agent 1.5.0.12** and then:
	- a) Set the **Action** to **Install**.
	- b) Set the **Language** to **Language Neutral**.
	- c) Set **Branch** to **Current**.
- 11. Click **Next**. The **Client Task Builder 3 Schedule** page appears.
- 12. Select **Enabled** for the schedule status.
- <span id="page-9-0"></span>13. From the Schedule type list, select the appropriate schedule. To deploy immediately, select **Run Immediately**.
- 14. Set the other schedule settings as required.
- 15. Click **Next**. The **Client Task Builder 4 Summary** page appears
- 16. Review and verify the details, then click **Save**.
- 17. If you scheduled the task to run immediately, perform an agent wake-up call.

To confirm that the MOVE Agent has been successfully installed, check the System Information and MOVE properties reported to the ePolicy Orchestrator console. For details, see the *ePolicy Orchestrator Product Guide*.

### **Uninstall MOVE for Servers Components**

#### **Uninstall the MOVE Extension**

Use the following steps to uninstall the MOVE Extension:

- 1. Select **Menu | Software | Extensions**. The Extensions page opens.
- 2. From the Extensions tab under McAfee group, select **MOVE**.
- 3. Click **Remove**.

#### **Uninstall MOVE Agent from Virtual Machines**

Use this procedure to uninstall the MOVE Agent on the virtual machine clients.

1. Select an appropriate group in the System.

NOTE: It is recommended that you create the un-installation client task at the **My Organization** level and apply it on only those machines tagged as virtual machines (VM).

- 2. Select **Menu | Systems | System Tree | Client Tasks**. Then click **New Task**.
- 3. The **Client Task Builder 1 Description** page appears.
- 4. Type the name of the task, for example, **Uninstall MOVE Agent from VM clients** and add any descriptive information to the **Notes** field.
- 5. Select **Product Deployment** from the Type drop-down menu.
- 6. Select **Send this task to only computers which have the following criteria:**. Then, click edit link for **Has any of these tags**. The **Edit Included Tags dialog** appears. Add the **VM** tag and click **OK**.
- 7. Click **Next**. The **Client Task Builder 2 Configuration** page appears.
- 8. Next to **Target platforms**, select **Windows**.
- 9. From the Products and components list, select the **MOVE Agent 1.5.0.12** and then:
	- a) Set the **Action** to **Remove**.
	- b) Set the **Language** to **English**.
	- c) Set **Branch** to **Current**.
- 10. Click **Next**. The **Client Task Builder 3 Schedule** page appears.
- 11. Select **Enabled** for the schedule status.
- 12. From the Schedule type list, select the appropriate schedule. To deploy immediately, select **Run Immediately**.
- 13. Click **Next**. The **Client Task Builder 4 Summary** page appears
- 14. Review and verify the details, then click **Save**.
- 15. If you scheduled the task to run immediately, perform an agent wake-up call.
- 16. To confirm that the MOVE Agent has been successfully uninstalled, check that MOVE properties are no longer present in the System information page.